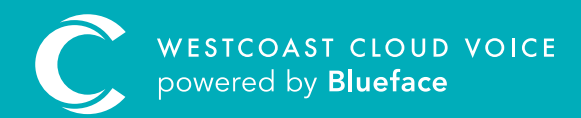

# USER'S GUIDE

Version 1 – updated: Monday, March 9th, 2020

# USER'S GUIDE

### **USERS**

To fully take advantage of Westcoast Cloud Voice, you will be required to configure each employee as a user. Only the employees that you set up as a user on the portal will have login credentials to access the portal where they can view their own activity.

### USER PRIVILEGES

To take full advantage of the portal, add all relevant employees as users. Customer administrators have the access level necessary to add and edit users.

When you add your employees as users, they will receive their own unique portal login details via the email address linked to their account. You can also grant a level of access that is appropriate to each employee's role. The privileges applied to each user level have been outlined below:

Please note: if you want to record all calls, you must ensure that all employees are set up as users and that they have a **device** linked to their profile.

### CUSTOMER ADMINISTRATORS

A customer administrator has full access to control all features on the account. These features will be outlined in detail through other permission levels.

### FEDERATION ADMINISTRATOR

A federation is a set of accounts that are linked together, such as a franchise operation that has a number of customer-facing locations, that are all linked under an overall umbrella organisation.

It may be advantageous to allow some users access to see and make customer admin-level edits to all federated accounts. To do this, federation administration status can be assigned to key users.

A federation administrator will have access to view all accounts associated with their federation group and can manage these accounts. They will have the same permission level on all accounts that a customer administrator would have.

### REGULAR USER

A regular user has access to view their own information such as their personal call history, voicemails, contacts and call recordings. A regular user can download (but not delete) their own call recordings. They cannot see any other details on the portal and cannot make any changes.

### GROUP MONITOR

Group monitors can be a team leader who needs to see information regarding other users in their team. A group monitor has the same access as a regular user with the additional ability to view call history and call recordings for the user group they are assigned to.

They will not have any other control over the account.

### ADDING A USER

A customer administrator can add new users to the account at any time. Follow the steps below to add a user to your account.

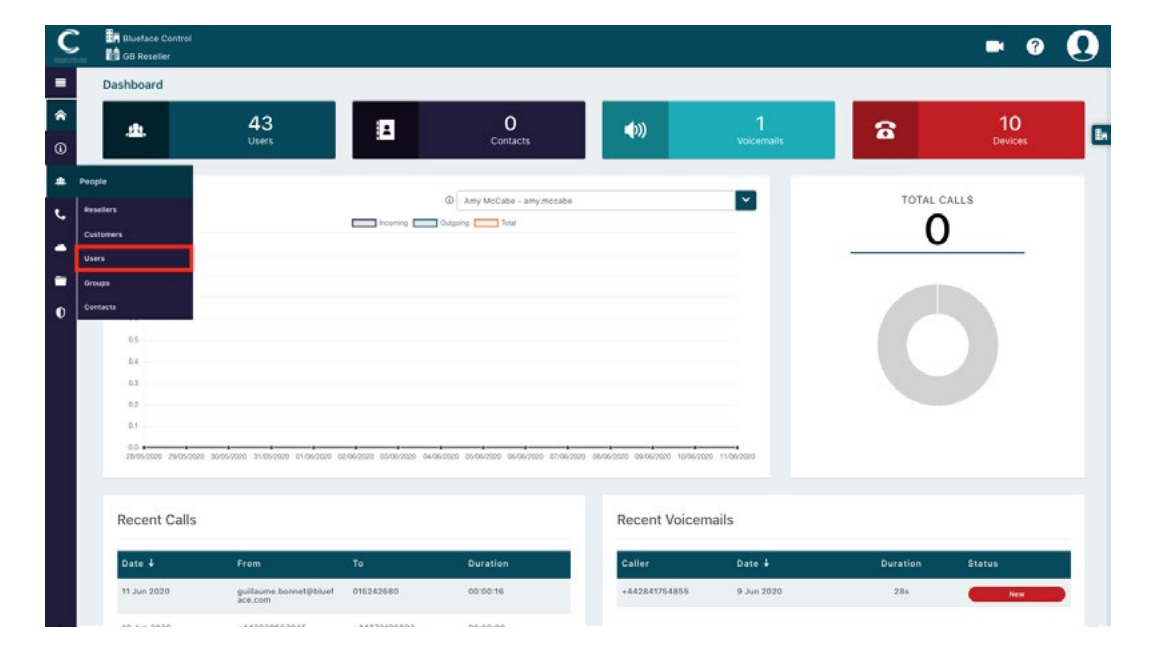

From the dashboard screen, using the menu, select 'People' followed by 'Users'. A

BThis will then populate the users section, from here please select the 'Add User +' button: Add User +

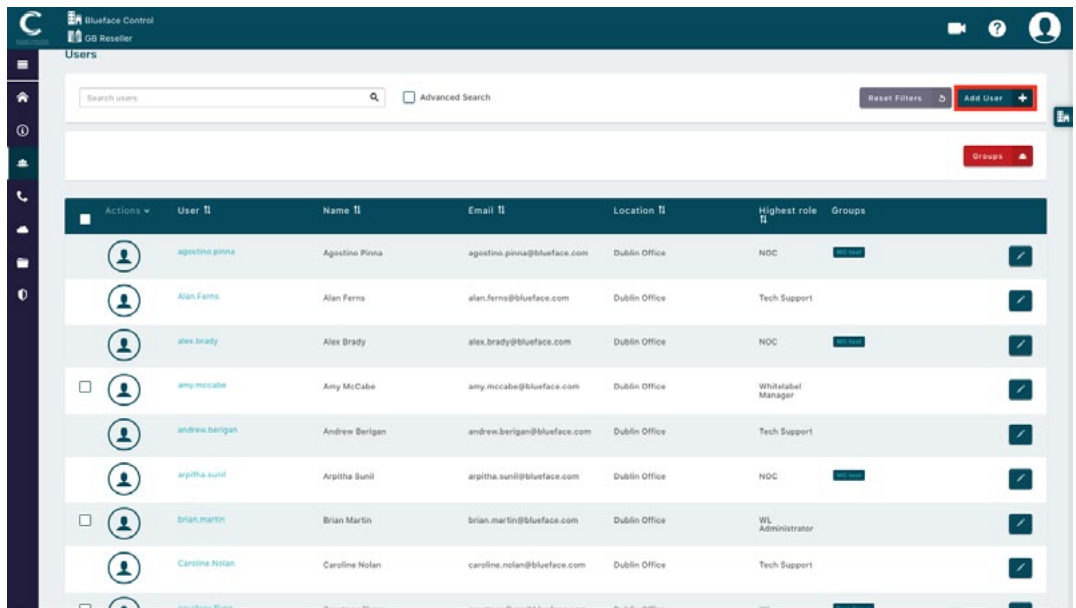

## Clicking on the 'Add User' button will bring you to the Add User section.

**C** 

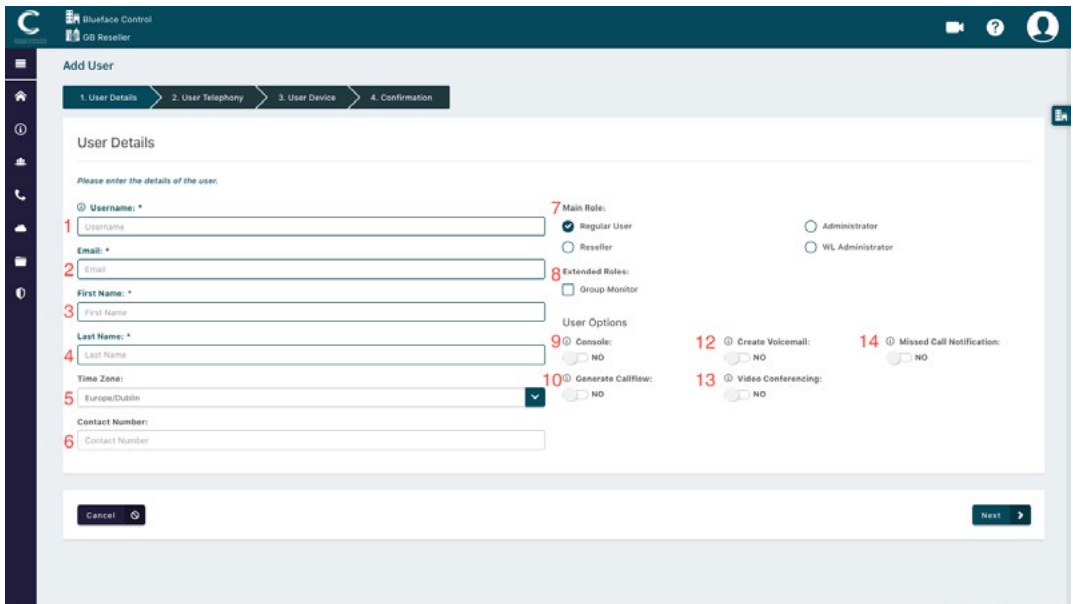

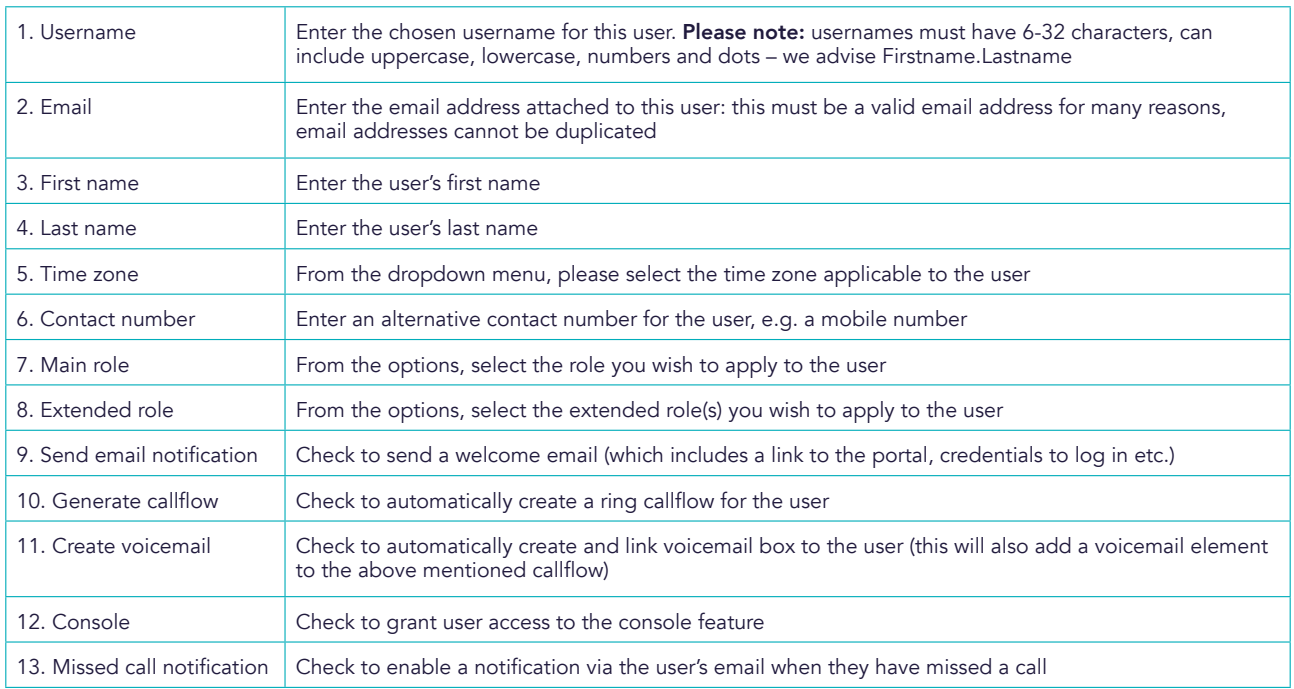

Once you are happy all the user details are correct, please click 'Next' to move to the 'User Telephony' tab.

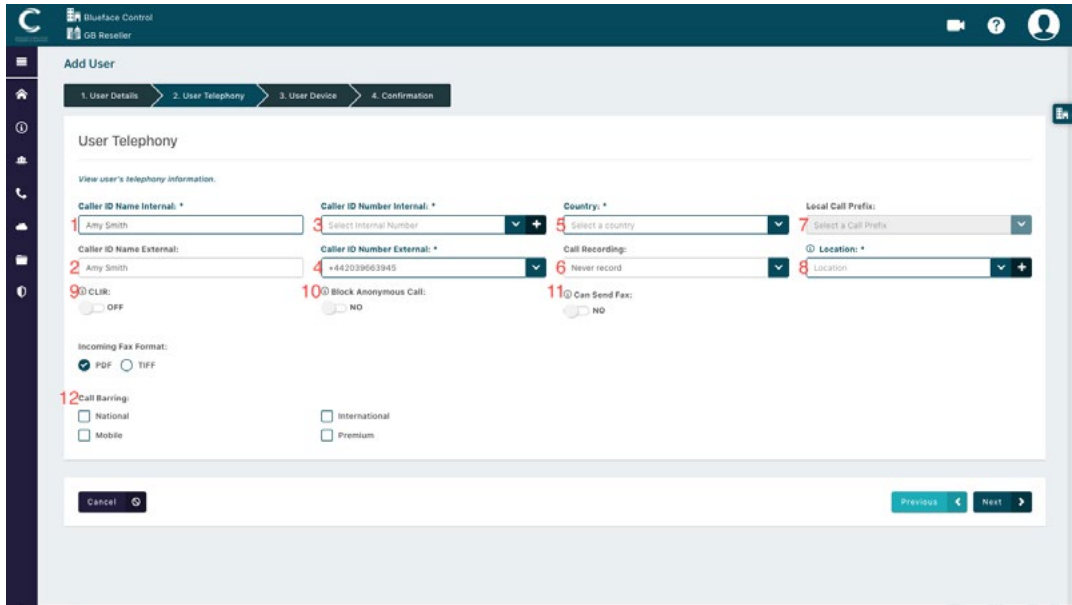

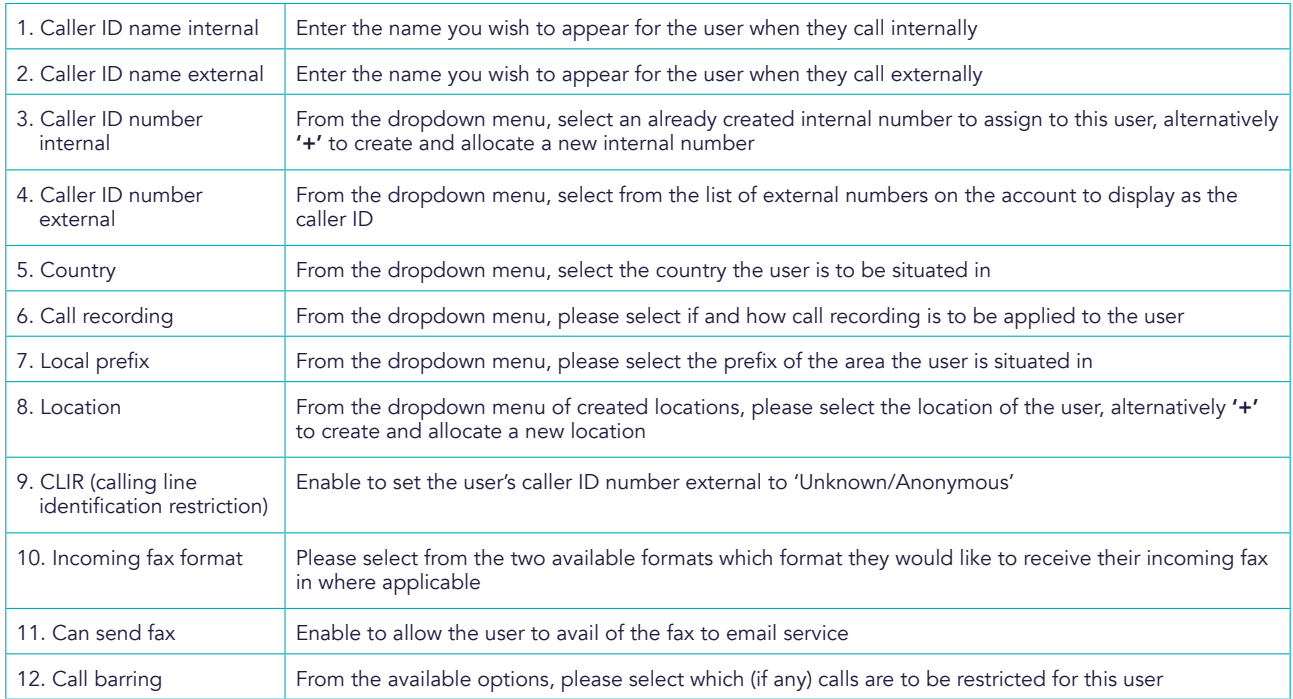

**E** Once you are happy all the user telephony details are correct, please click **'Next'** to move to the 'User Device' tab.

On the 'User Device' tab, click on 'Allocate' to populate a list of available (unallocated already) devices on the account to choose from.  $\blacksquare$ 

D

Once you have allocated the chosen device to the user, please click 'Next' to move to the 'Confirmation' tab.

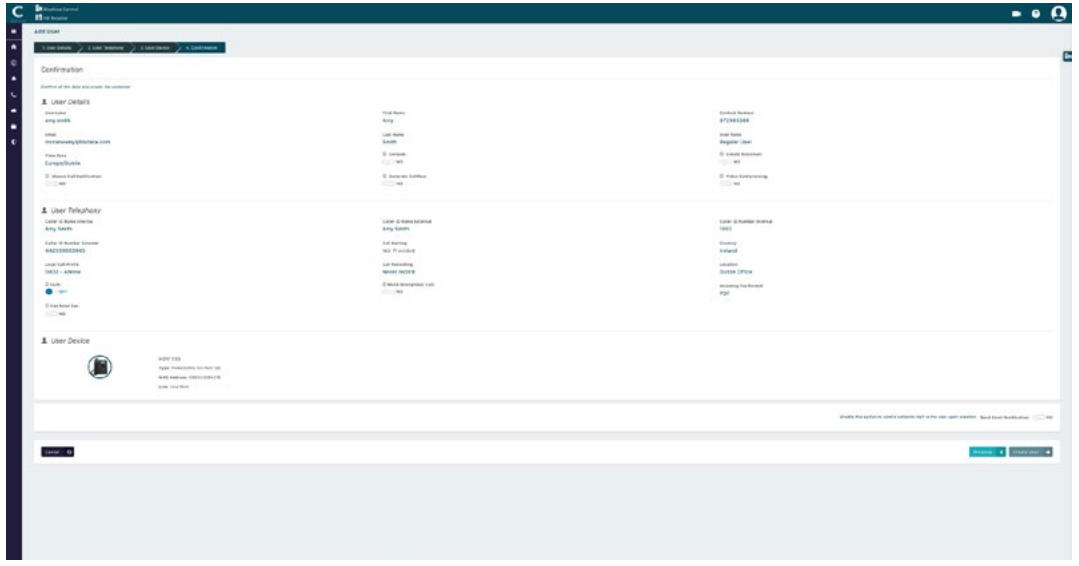

**H** Once details are confirmed, click **'Create User'** to add this user to the portal.

### EDIT USER SETTINGS

G

The newly added user (and all other users) are listed under 'People' followed by user's submenu.

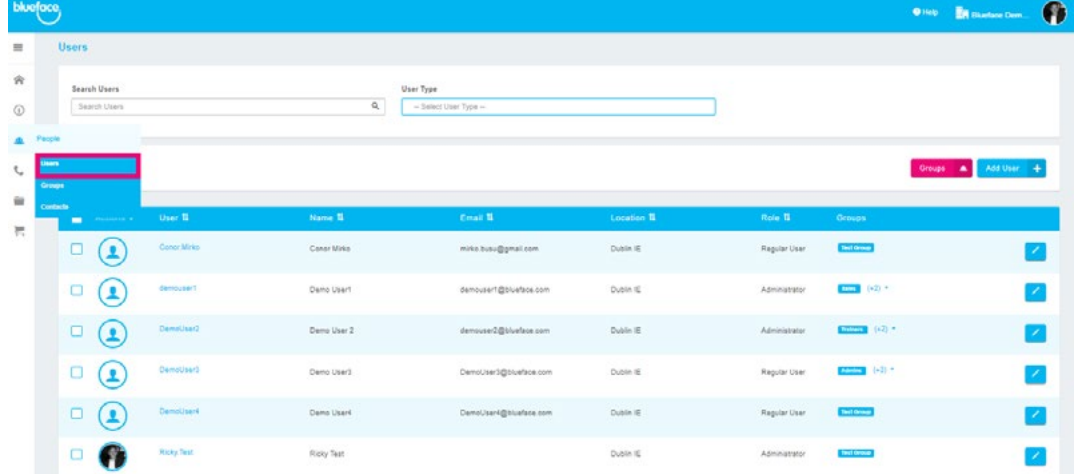

To edit the user settings, click on the 'Edit' icon  $\blacksquare$  beside the user's name you wish to edit. A

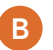

This will populate the edit user page.

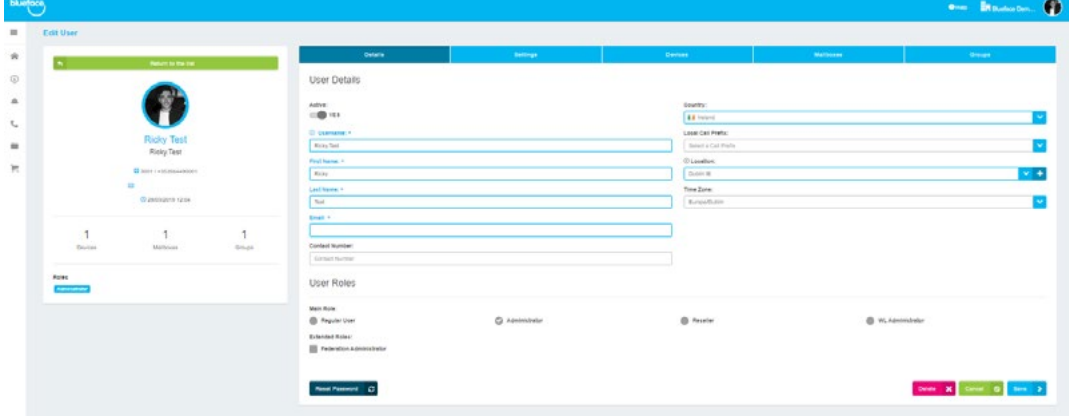

From here you can manage and edit the user's settings. **C** 

Once you are satisfied with the changes, click on the 'Save' button to apply the changes. D

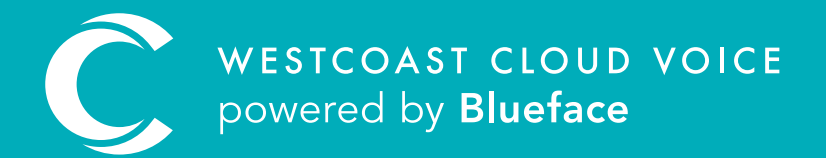

# USEFUL CONTACTS

To set up partner or customer accounts on Westcoast Cloud Voice portal please email: admin@westcoastcloud.co.uk

For sales info: voice@westcoastcloud.co.uk, or support: support@westcoastcloud.co.uk